## アプリケーションパスワードの追加と削除方法

1. アプリケーションパスワードの操作は、Office365ポータルサイトで行います。 まずは、次のURLよりポータルサイトへサインインしてください。

URL: https://portal.office.com

2. 開くOffice365ポータルサイトの画面右上の[アカウントのアイコン]をクリックし、表示される項目[マイアカウント]をクリックします。

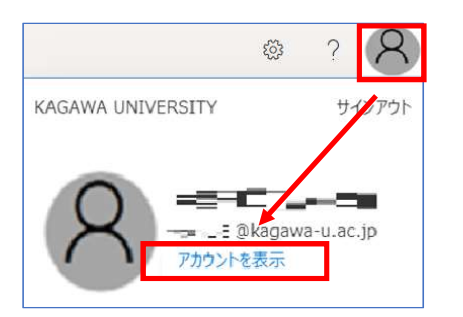

3. 画面左の一覧より[セキュリティ情報]をクリックします。

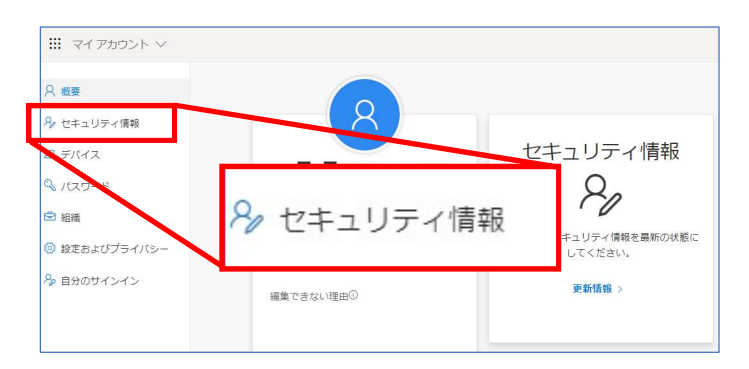

4. [+ 方法の追加 ]をクリックください。

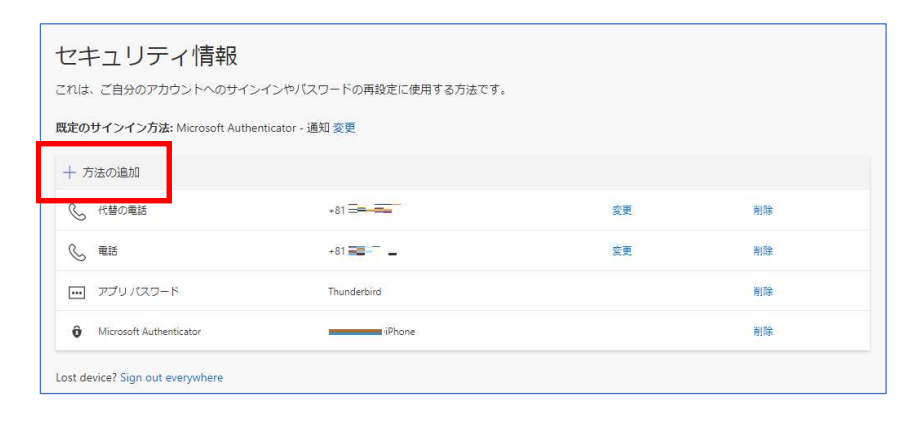

5. 表示方法のリストから[アプリパスワード]を選択し、[追加]をクリックします。

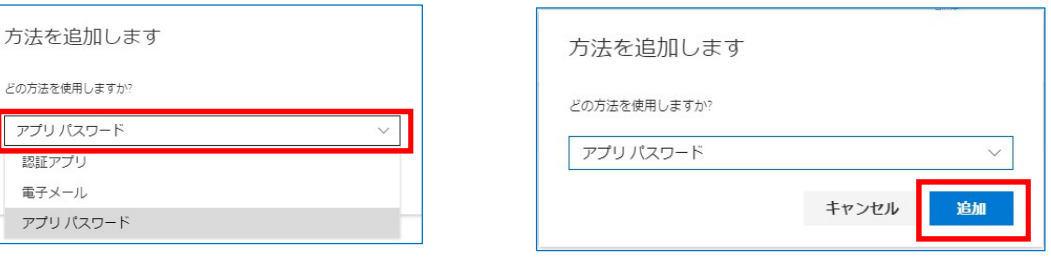

6. アプリパスワードを使用するシステム名など、ご本人が分かる名称を入力し、[次へ]をクリックします。 下の例では、「Thunderbird」を入力しています。

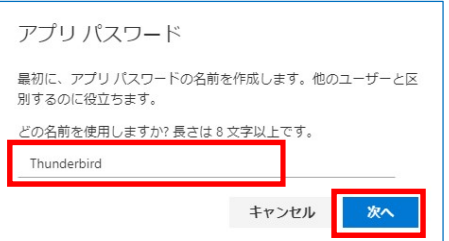

7. 画面に表示されたパスワードは、大切に保管してください。 パスワードの保管方法として、パスワード横のアイコンをクリックすることで、コピーできます。 コピー後、メモ帳などに貼り付けることが出来ます。 パスワードを保管されましたら、[完了]をクリックします。

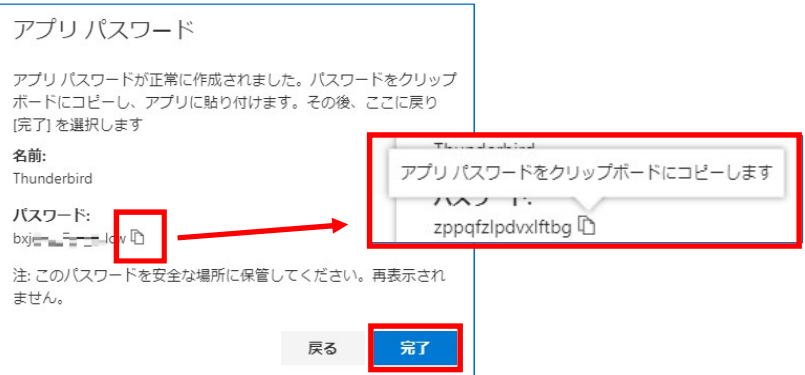

8. アプリパスワードの登録が完了すると、手順4で表示した画面に戻り、一覧に登録されていることが確認できます。 削除する場合は、画面右の「削除」をクリックしてください。

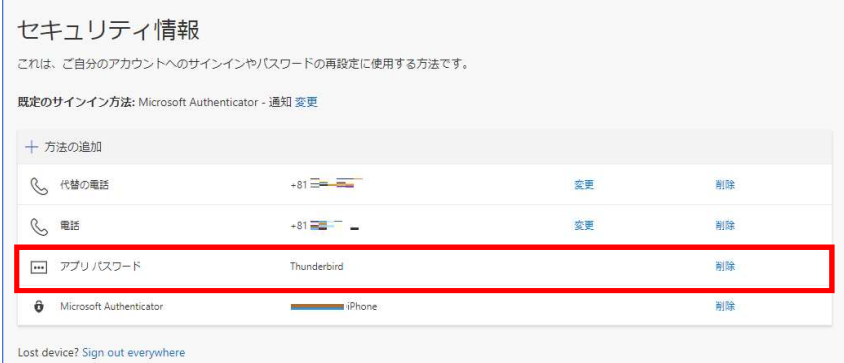

<補足>

多要素認証の設定以降、時間を置いて(※)、Thunderbiredを起動時にパスワードが求められます。 ここで[控えたパスワード]を入力し、保存するに[チェック]を入れ、最後に[OK]をクリックください。

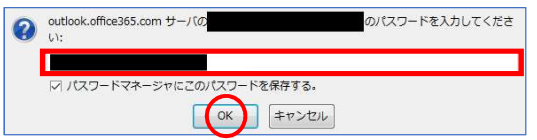

左は、Thunderbirdでパスワードを要求された場合の表示です。 保管いただいたアプリパスワードを入力します。

(※) システム都合により、最大で1日程度の個人差がございます。

以上